PRESTO-DX preliminary User Manual

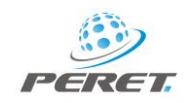

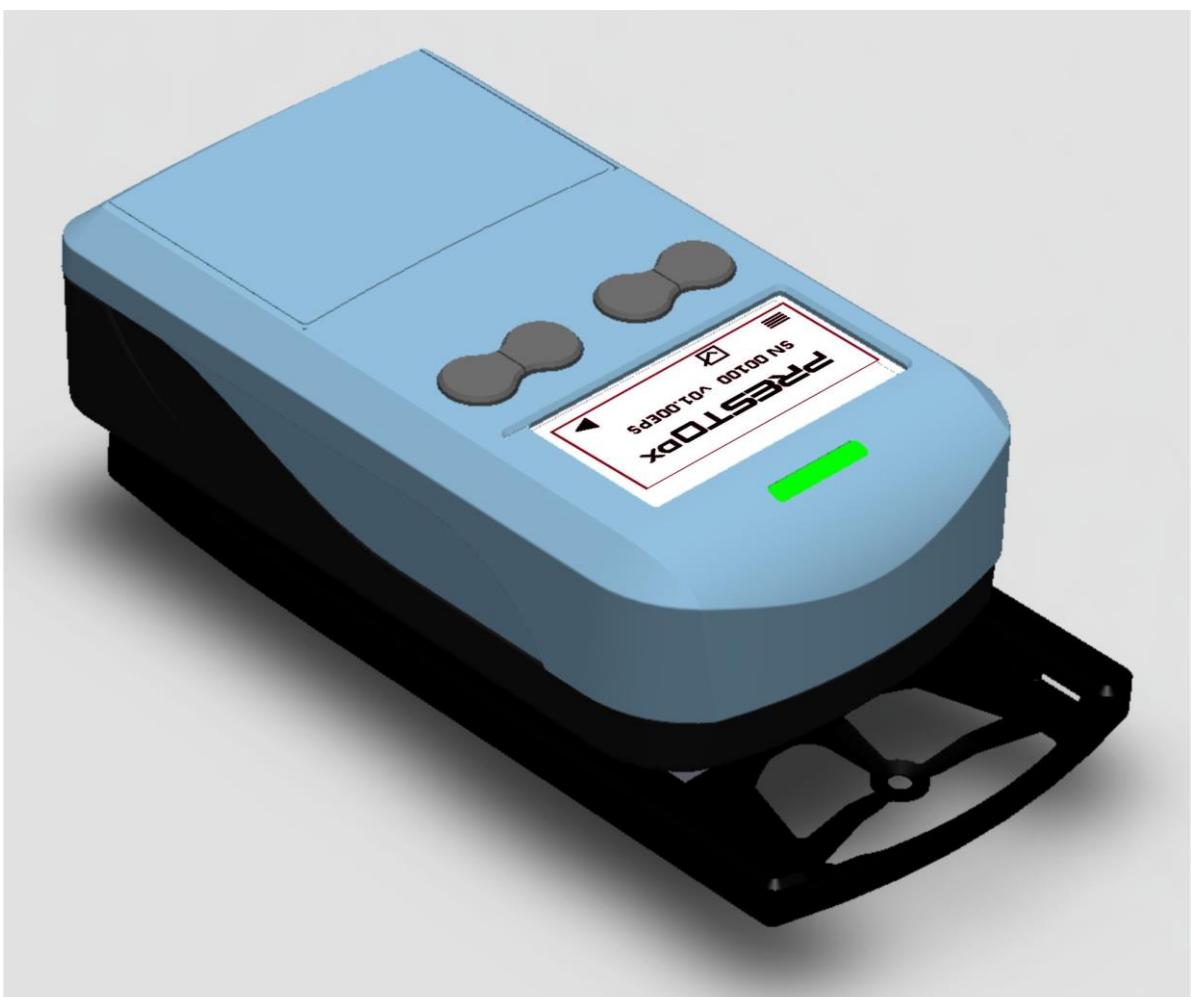

# *PRESTO DX*

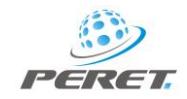

# PRESTO-DX preliminary User Manual

# Table of Contents

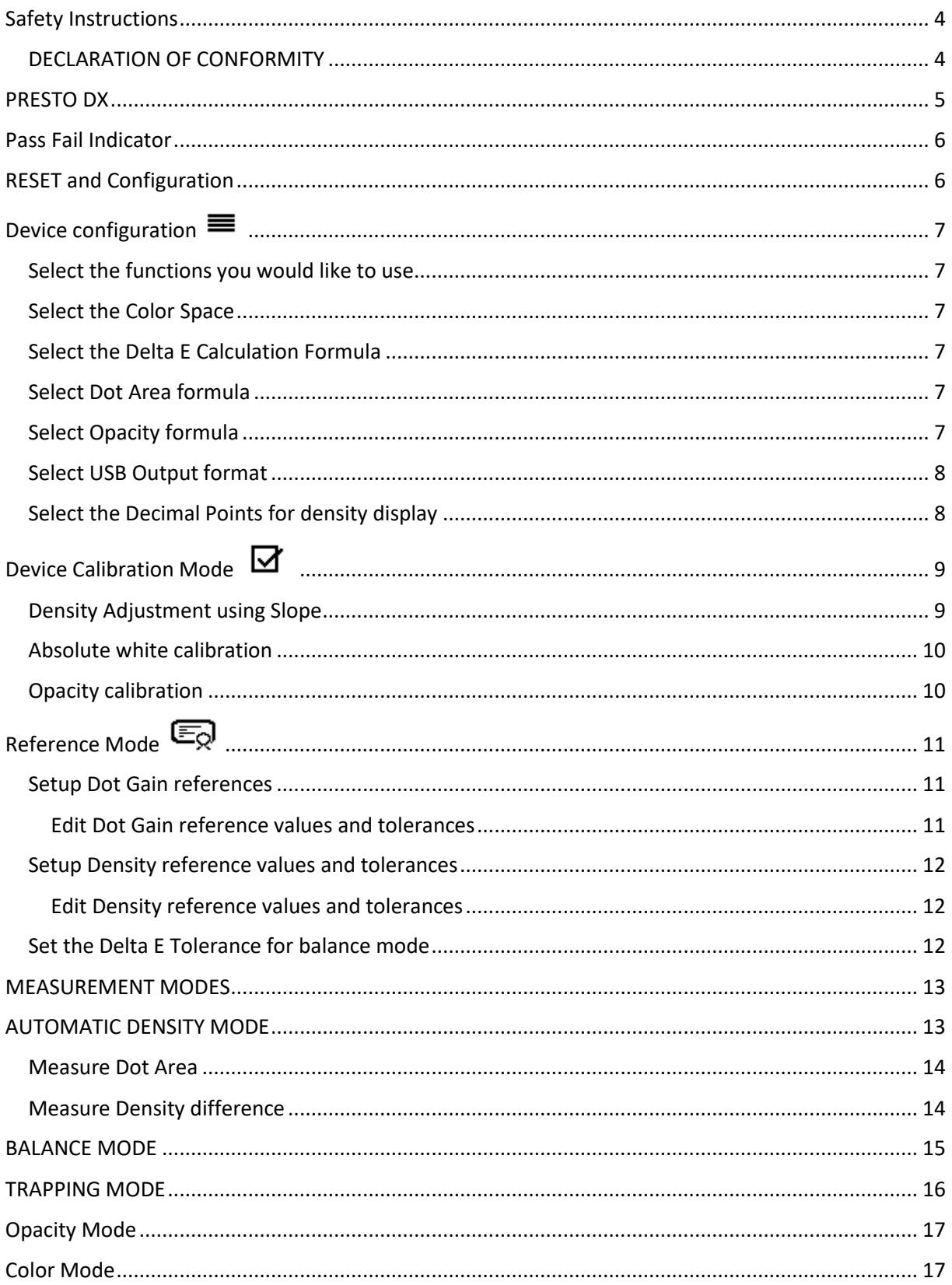

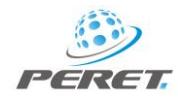

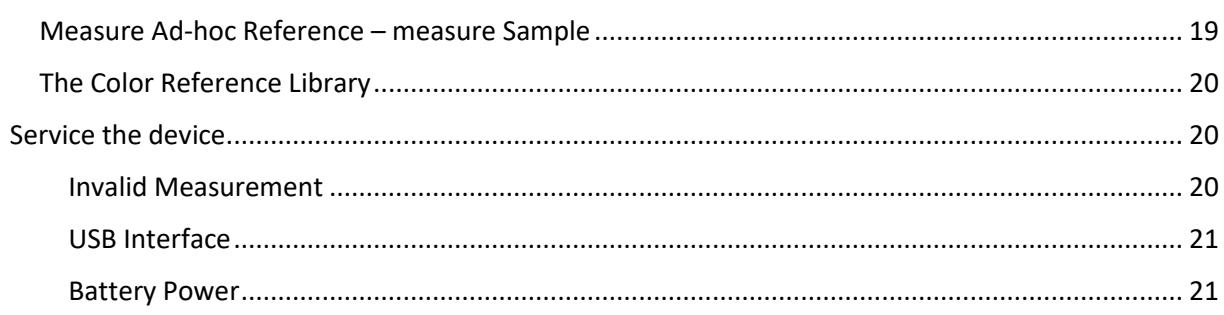

Important: This manual describes the current version of the POCKET DENSONE/PRESTOAE hardware and software. Future enhancements or modifications are reserved.

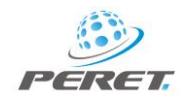

# <span id="page-3-0"></span>Safety Instructions

For safety reasons, it is absolutely necessary to read through the user's guide and all of the instructions it contains. If the safety recommendations and instructions in this User Guide are not complied with, measurement errors or data loss or physical injury or property damage may result.

The PRESTO DX is not intrinsically safe. Therefore, the device cannot be used in an environment with explosive vapors where there is a risk of spark ignition or in an area with strong electromagnetic fields. It should be protected against chemicals, corrosive vapors, strong mechanical vibrations and impacts

Use the PRESTO DX in ambient temperatures between 15°C(59°F) and 40°C (104°F), and do not expose the device to direct sun light.

The PRESTO DX should never be opened as there are no user-serviceable parts inside. Doing so voids the guarantee. Contact your authorized dealer if repairs are necessary.

To avoid incorrect handling, the PRESTO DX should only be used by trained personnel

Use original PERET spare parts and accessories only.

Use the original packaging exclusively when transporting.

#### <span id="page-3-1"></span>DECLARATION OF CONFORMITY

The undersigned representing the following manufacturer: PERET GmbH/S.r.L, Forch Str. 6, 39042 Vahrn, ITALY herewith declares that the product PRESTO DX is in conformity with the provisions of the following CE directives including all applicable amendments:

77/23/EEC Electrical equipment for use within specified voltage limits.

89/336/EEC Electromagnetic compatibility and the standards and technical specifications referenced overleaf have been applied.

Vahrn, December 2017

PERE Henbi Vahmer See Weg 17 1-39040 Vahin-Valma

Konrad Silbernagl

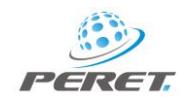

# <span id="page-4-0"></span>PRESTO DX

The PRESTO DX is a Spectrodensitometer based on multi color LED illumination and a tri-stimulus sensor. It measures Density, Dot Gain, Dot Area, Balance, Trapping, Lab, LCh and Delta E.

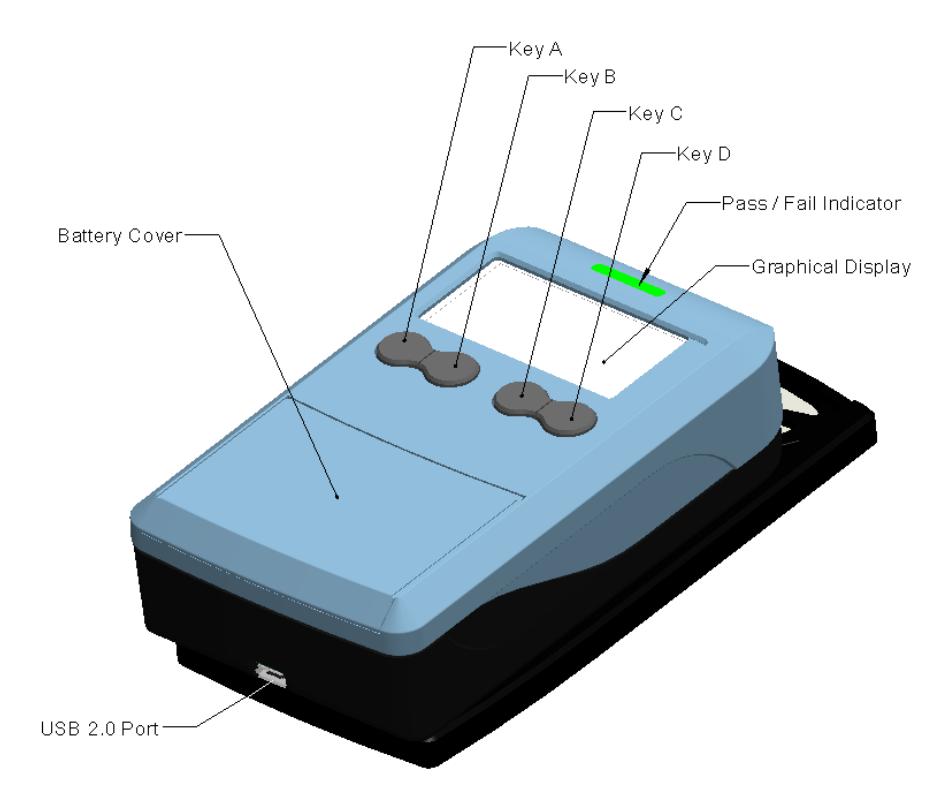

After a Measurement or a key click the PRESTO DX will immediately switch to its POWER DOWN mode.

**IMPORTANT:** The PRESTO DX is equipped with a passive graphical display that does NOT require any power from the batteries in display mode. Therefore, the graphical display will still show information even if the device is in power down mode.

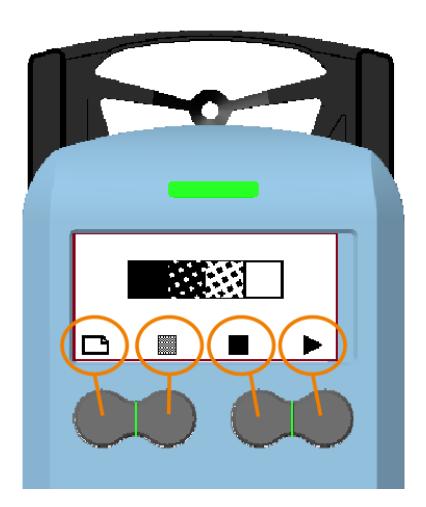

The bottom line of the display will advise you about available functions assigned to each key [A,B,C,D] in the active mode.

Move the device to the front position to execute a measurement. Keep the device in the front position until the measurement process is finished and the measurement information is displayed.

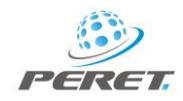

# <span id="page-5-0"></span>Pass Fail Indicator

Measurements will be compared to previously stored references and tolerances. It they don't match, the traffic light will flash red. The traffic light will flash green otherwise.

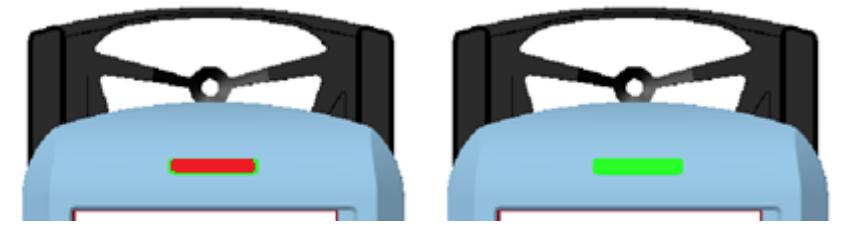

# <span id="page-5-1"></span>RESET and Configuration

Press the RESET button on the bottom of the device to RESET the device.

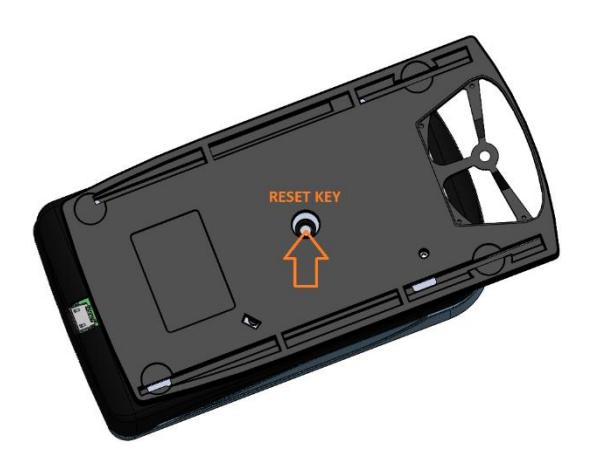

The device will display its serial number, its firmware version and its filter and aperture option.

- E … Status E, T … Status T
- P… with Polarization Filter, U … without Polarization Filter
- L … 3mm Aperture, S … 2mm Aperture

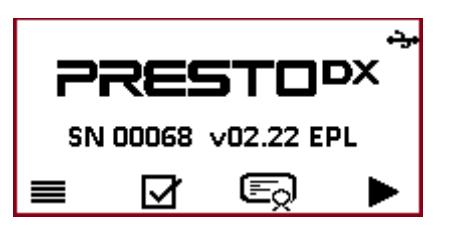

The bottom line will advise you with proper icons about available functions. Press the device key below the icon to execute the proper function.

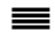

Open the configuration menu

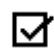

Check the device calibration, adjust the device slope and white point

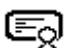

Open the references and tolerances for density modes.

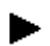

Move to next main function

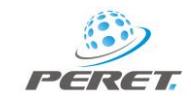

This mode can also be reached from any measurement mode by pressing the left key, keeping it depressed while clicking the right key.

# <span id="page-6-0"></span>Device configuration **■**

The device can be configured to use various color and halftone formulas and display or output data formats as required. Click the Menu Icon on the main screen to enter the configuration mode

#### <span id="page-6-1"></span>Select the functions you would like to use

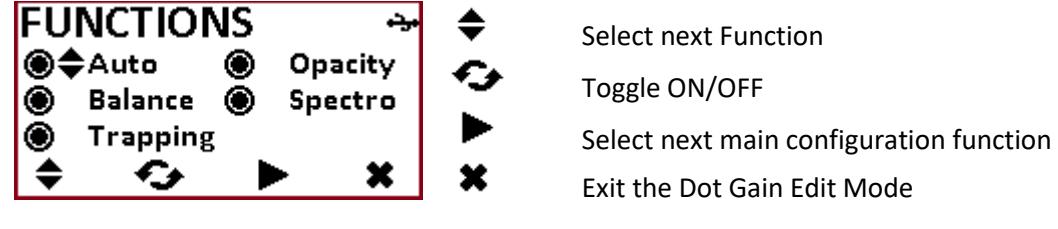

#### <span id="page-6-2"></span>Select the Color Space

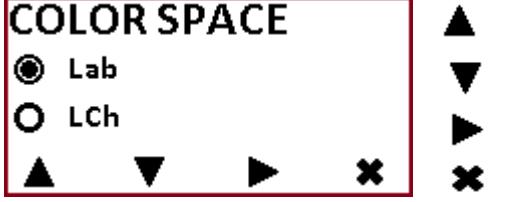

Select CIE Lab color space Select CIE LCh color space Select next main configuration function Exit the configuration mode

#### <span id="page-6-3"></span>Select the Delta E Calculation Formula

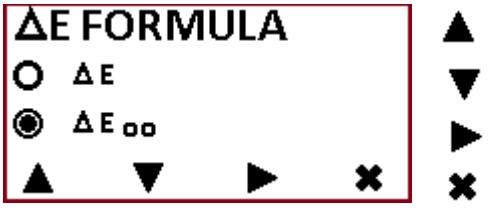

Select ΔE (1976 ISO 12647 and ISO 13655) Select ΔE<sub>00</sub> (2000) Select next main configuration function Exit the configuration mode

# <span id="page-6-4"></span>Select Dot Area formula **DOT FORMULA 6** Murray Davies O SCTV ISO CD 20654

×

ید

×

×

<span id="page-6-5"></span>Select Opacity formula

**100-MD(Sw,Sk,K)** C ISO23498:2019

**OPACITY** 

Select Murray Davies formula for Dot area calculation Select CTV Formula for spot color Dot area calculation Select next main configuration function Exit the configuration mode

# Select standard Opacity formula for calculation Select ISO formula for calculation (DRAFT) Select next main configuration function Exit the configuration mode

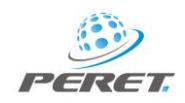

<span id="page-7-0"></span>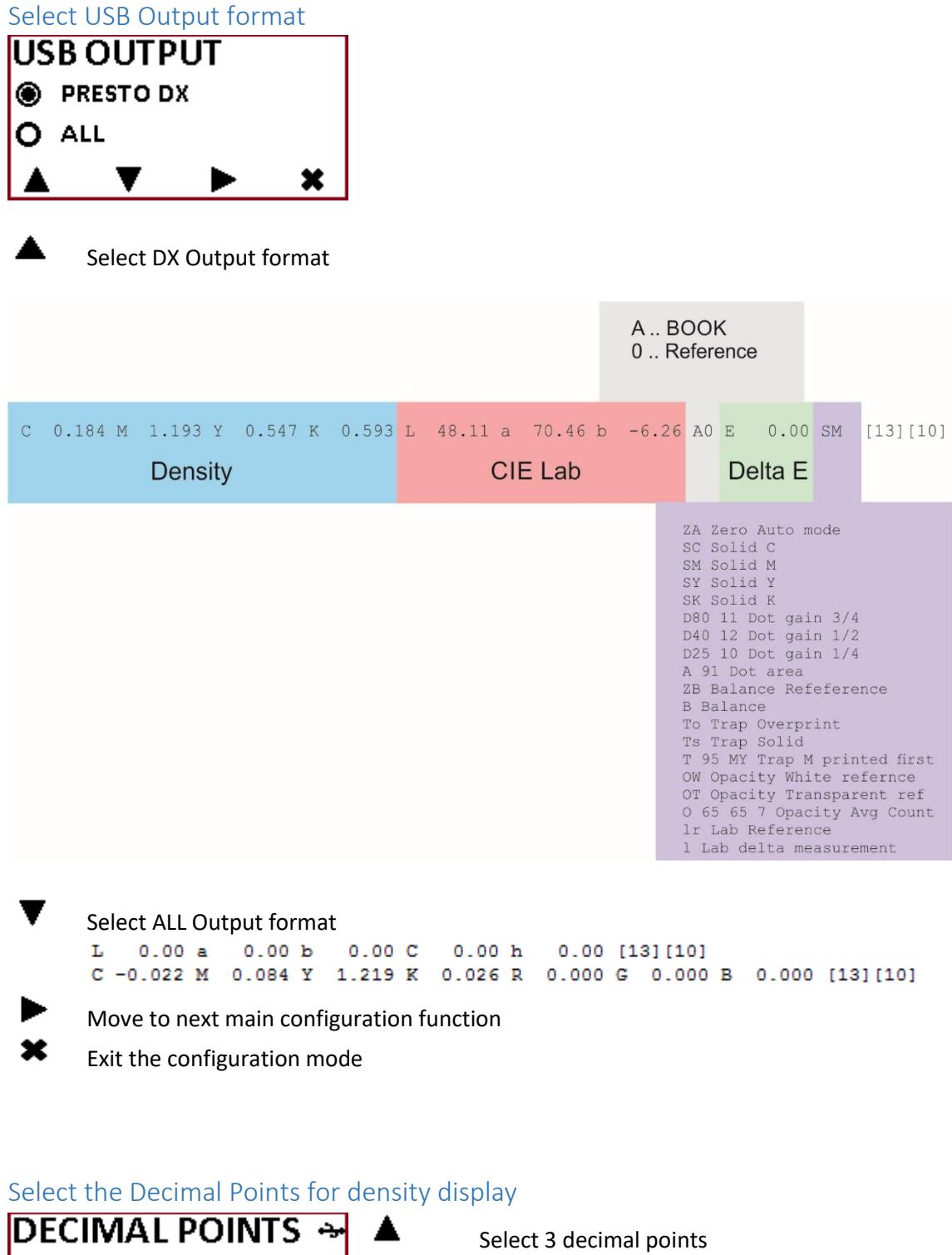

<span id="page-7-1"></span>● 0.00 Select 2 decimal points  $O$  0.000 Select next main configuration function × × Exit the configuration mode

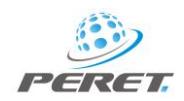

# <span id="page-8-0"></span>Device Calibration Mode ■

Select the device calibration mode to check the device calibration date. In addition the battery status is displayed.

<span id="page-8-1"></span>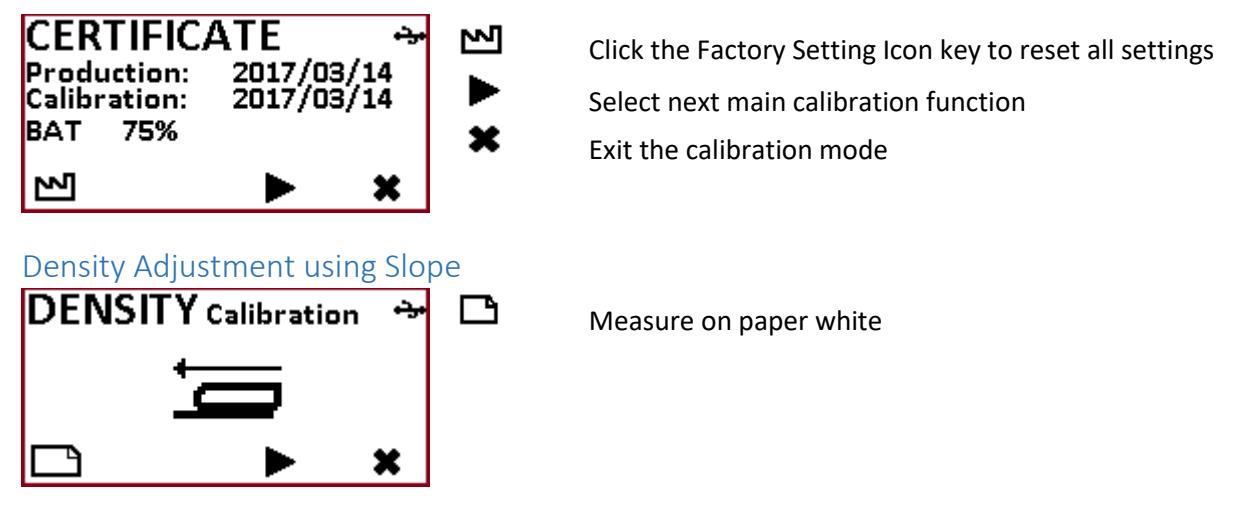

**IMPORTANT:** before you can perform a color density calibration you need to execute a paper measurement with key A depressed.

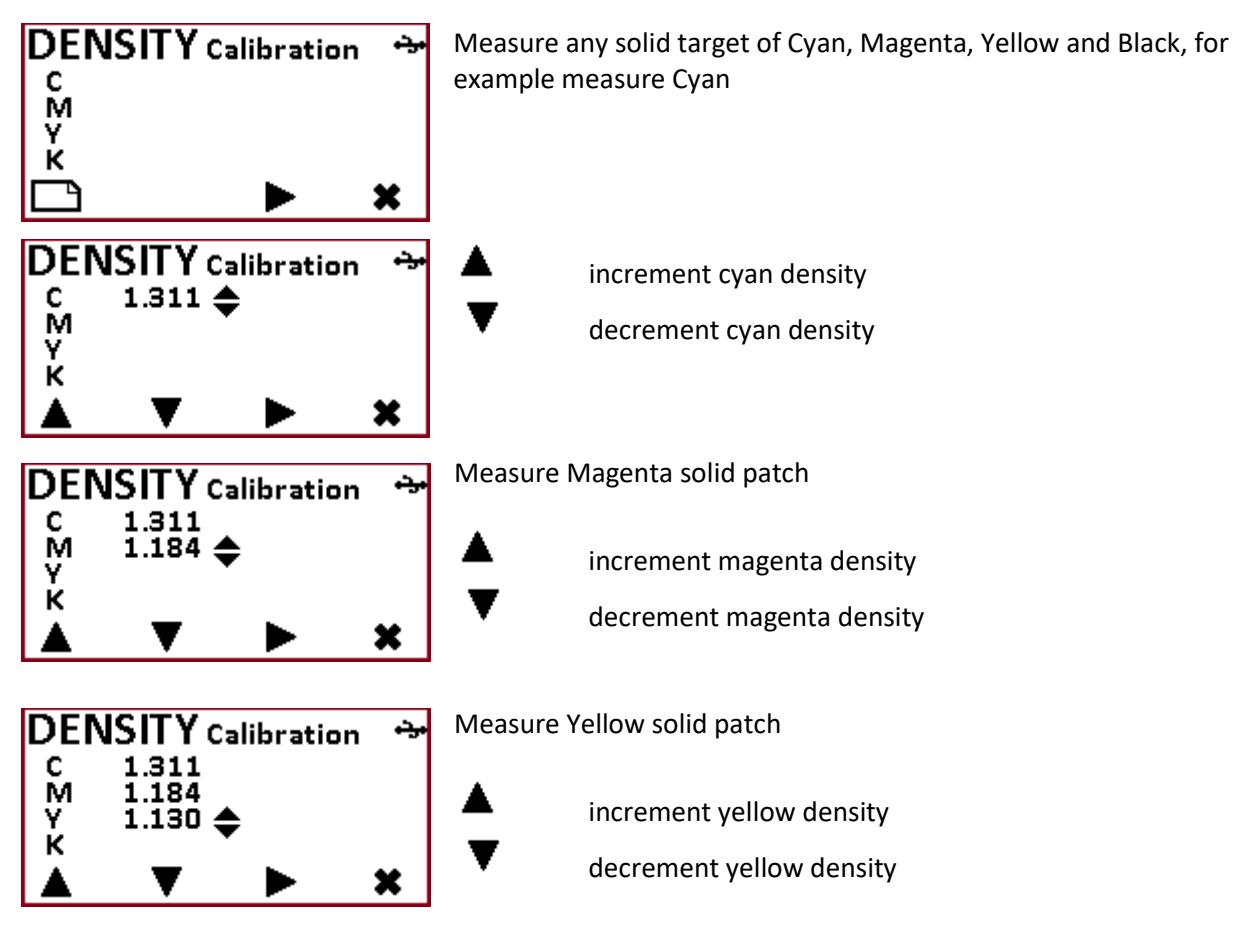

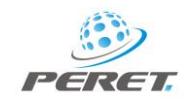

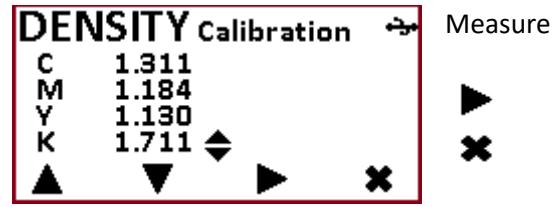

Measure Black solid patch

Select next main calibration function Exit the calibration mode

#### <span id="page-9-0"></span>Absolute white calibration

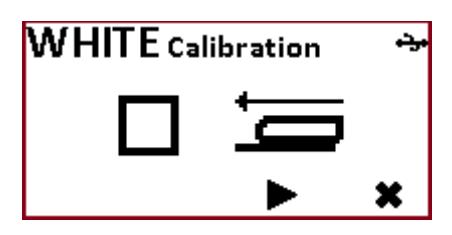

Measure white reference

<span id="page-9-1"></span>Opacity calibration

H

**OPACITY** Calibration

**OPACITY** 

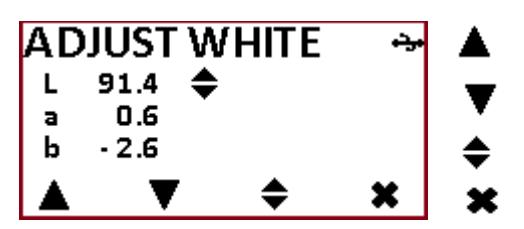

increment highlighted value (L,a,b) decrement highlighted value (L,a,b) select next value (L,a,b) Return to calibration mode

Measure 100% transparent reference Measure 100% opaque reference

Select next main configuration function Exit the configuration mode

Measure 100% transparent reference (Black background) with key A depressed

□

 $\mathbf x$ 

ید

×

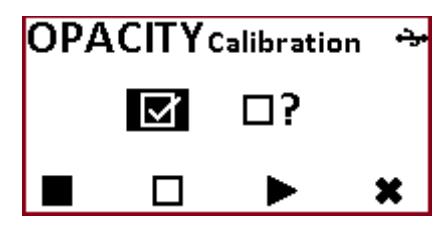

Measure 100% opaque reference (white film on white background) with key B depressed

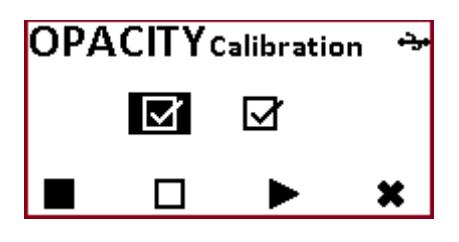

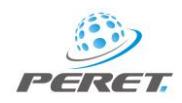

Finally measure the sample on black background

<span id="page-10-0"></span>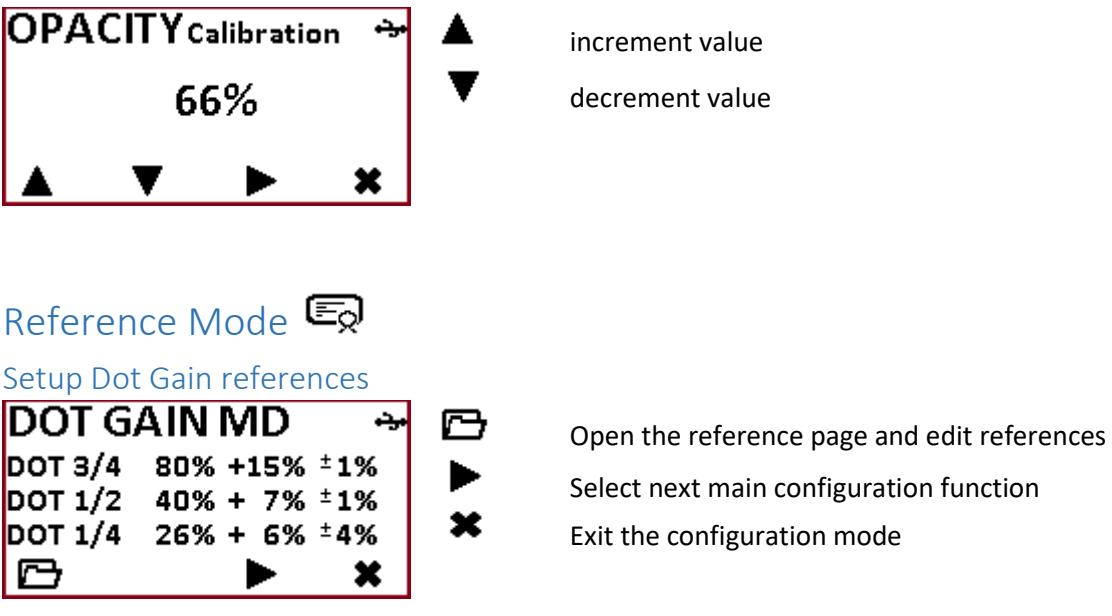

<span id="page-10-1"></span>The Dot Gain reference and tolerance will be used to detect if a measurement in AUTO mode is in tolerance or if it is out of tolerance. If it is in tolerance the traffic light will flash green. If it is out of tolerance the traffic light will flash red.

There are two sets of reference data stored, one for Murray Davies (MD) and one for Solid Color Tone Value (SCTV). The proper set can be accessed by selecting the DOT FORMULA.

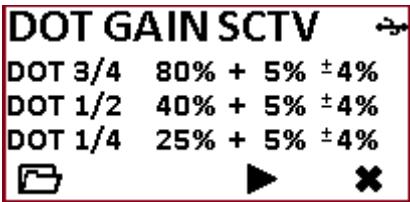

#### <span id="page-10-2"></span>*Edit Dot Gain reference values and tolerances*

The current reference value is highlighted by the  $\triangleq$  suffix.

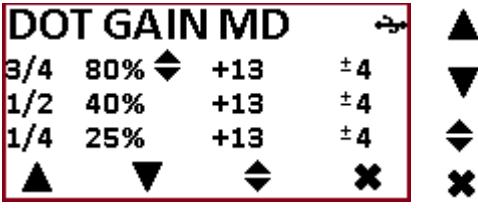

Increment current Reference value Decrement current Reference value Select next Reference Exit the Dot Gain Edit Mode

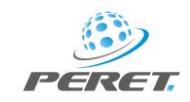

#### <span id="page-11-0"></span>Setup Density reference values and tolerances

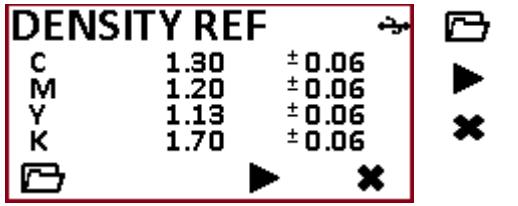

Open the reference page and edit references Select next main configuration function Exit the configuration mode

The Density reference and tolerance will be used to detect if a measurement in AUTO mode is in tolerance or if it is out of tolerance. If it is in tolerance the traffic light will flash green. If it is out of tolerance the traffic light will flash red.

#### <span id="page-11-1"></span>*Edit Density reference values and tolerances*

The current reference value is highlighted by the  $\bullet$  suffix.

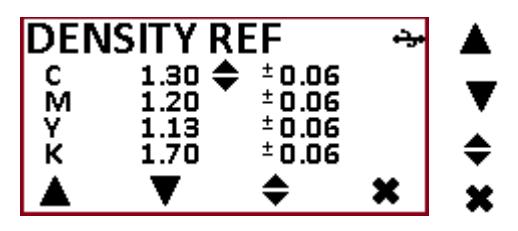

Increment current Reference value Decrement current Reference value Select next Reference Exit the Dot Gain Edit Mode

There can be inserted the reference densities by measurement. Press key A and keep it depressed while taking a measurement on paper white.

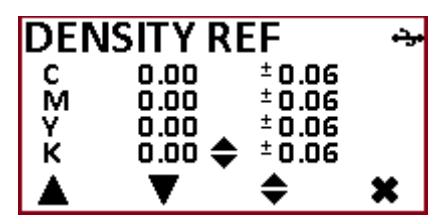

Now measure the process colors in any sequence

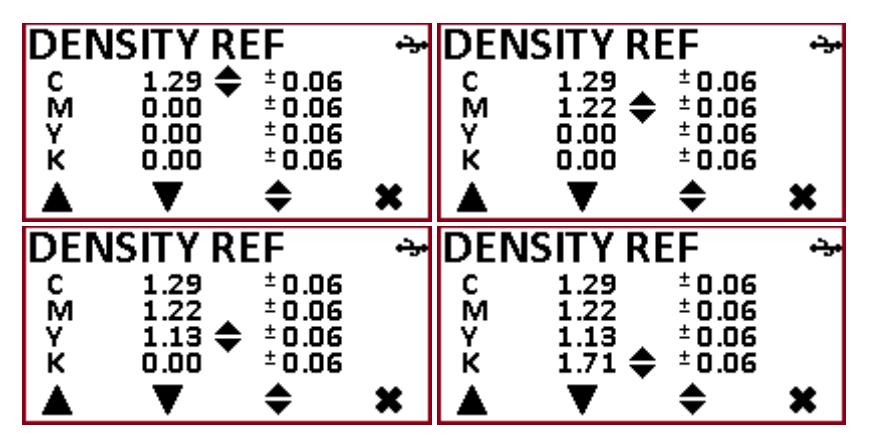

Edit the numbers as required.

#### <span id="page-11-2"></span>Set the Delta E Tolerance for balance mode

The Balance Tolerance Delta E value sets the limit for the green/red traffic light during balance measurement. If the current measurement differs more than this Delta E, the traffic light will flash

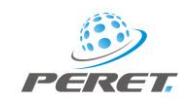

red, it will flash green otherwise. The Delta E tolerance can be set between Delta E 1.0 and Delta E 7.0. Depending on the selected Delta E formula this will be Delta E74 or Delta E 2000.

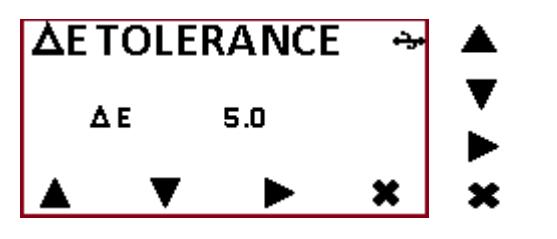

Increment Delta E Decrement Delta E Select next main configuration function Exit the configuration mode

# <span id="page-12-0"></span>MEASUREMENT MODES

Press key [D] to select one of the available measurement modes

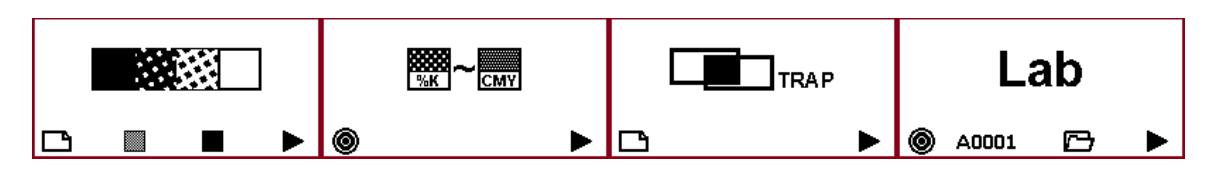

# <span id="page-12-1"></span>AUTOMATIC DENSITY MODE

Click the Next Icon at the RESET Screen or simply take a measurement to enter the AUTOMATIC DENSITY MODE. Measure Density, Dot Gain, Dot Area in this mode.

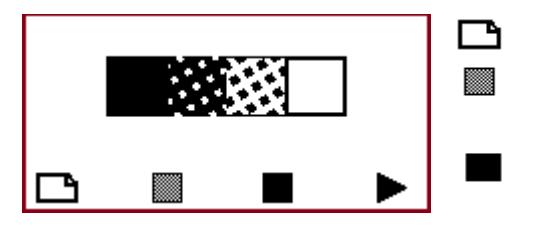

force paper zeroing measurement

Dot Area measurement – zero first, measure solid second

force density measurement (disable temporarily the dot gain and zero detection)

The AUTOMATIC MODE will automatically detect the patch color and the patch type after a reading and display the result and the measurement history with the most recent reading on top.

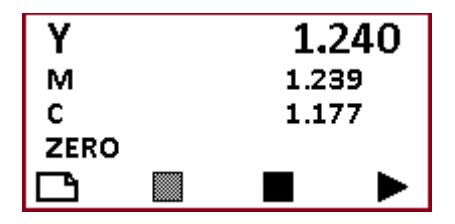

Any solid density measurement will be compared to the reference numbers and tolerances stored in the settings. If the reading is in tolerance, the traffic light will flash green. If it is out of tolerance, the traffic light will flash red.

Dot Gain Measurement is performed by

- Zero on paper
- Measure Solid patch
- Measure tint percentage patches of the same color

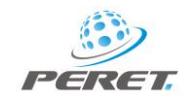

The device now displays the nominal reference and the dot gain, calculated using the formula selected in the settings. The selected Formula is displayed as MD (Murray Davies) or SCTV (Solid Color Tone Value).

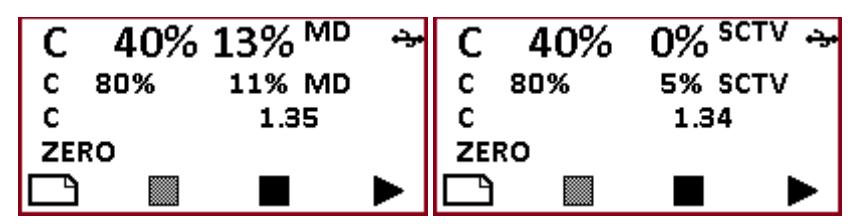

Any dot gain measurement will be compared to the reference numbers and tolerances stored in the settings. If the reading is in tolerance, the traffic light will flash green. If it is out of tolerance, the traffic light will flash red.

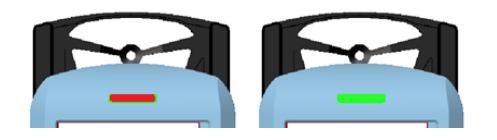

#### <span id="page-13-0"></span>Measure Dot Area

Zero on paper. Zero with key A depressed in case you are using a dark paper. Measure the Solid density patch.

Measure as many Tint percentage patches as required with key B depressed

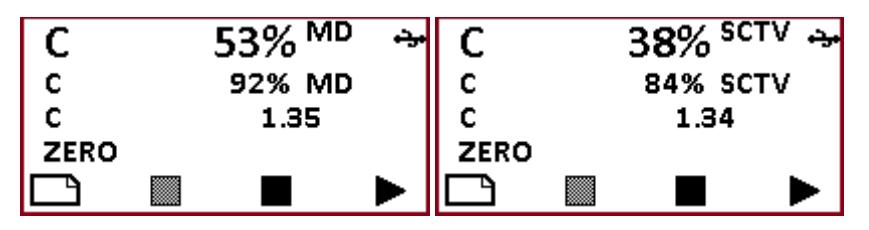

#### <span id="page-13-1"></span>Measure Density difference

Zero with key A depressed the Solid density reference patch. Next to the ZERO there will be displayed a color character of the measured color. Color is detected on densities > 0.30D. Below this density the device is zeroed normally.

 $\Box$  The color of the selected filter will be displayed inside the zero icon. This makes the operator aware of the fact, that actually there is no paper zero available. If the density measured is higher than 0.22 compared to calibration white, the color can be stored as a reference. A normal paper zero will performend otherwise.

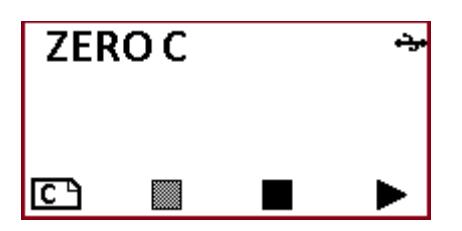

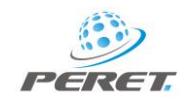

Now measure as many samples as required with key C depressed.

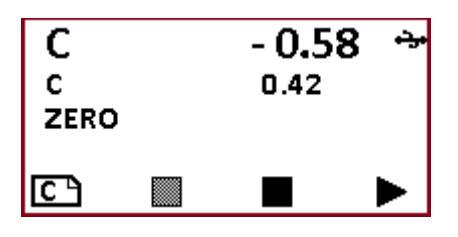

The density difference is displayed.

**CAUTION: The color character inside the zero icon will advise you, that no paper white calibration is available.** Before starting to measure normal density and dot gain you need to zero the device on paper.

**Important: In case SCTV is selected, there can be measured 7 colors, CMYK + OGV.**

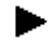

Select next measurement mode

### <span id="page-14-0"></span>BALANCE MODE

Balance mode is used to measure CMYK densities with one single measurement to compare two measurements in terms of Density and Density difference.

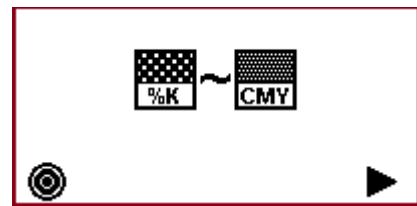

0

Measure reference patch

- Compare paper white with gray balance patch
- Compare black tint percentage with gray balance patch
- Compare one color patch with a similar color patch

Measure Reference patch with Key A depressed. Measure sample patch without any key depressed.

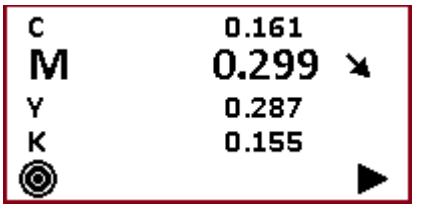

The color with the largest difference will be highlighted and an Arrow will tell you the direction of corrective action required.

If the difference between target and actual measurement is greater than the Delta E tolerance specified in the settings, the traffic light will flash red. The traffic light will flash green otherwise.

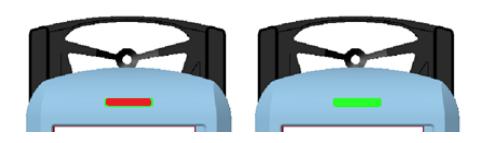

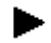

Select next measurement mode

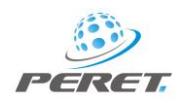

# <span id="page-15-0"></span>TRAPPING MODE

Select the trapping mode to measure the trapping efficiency in color overprint.

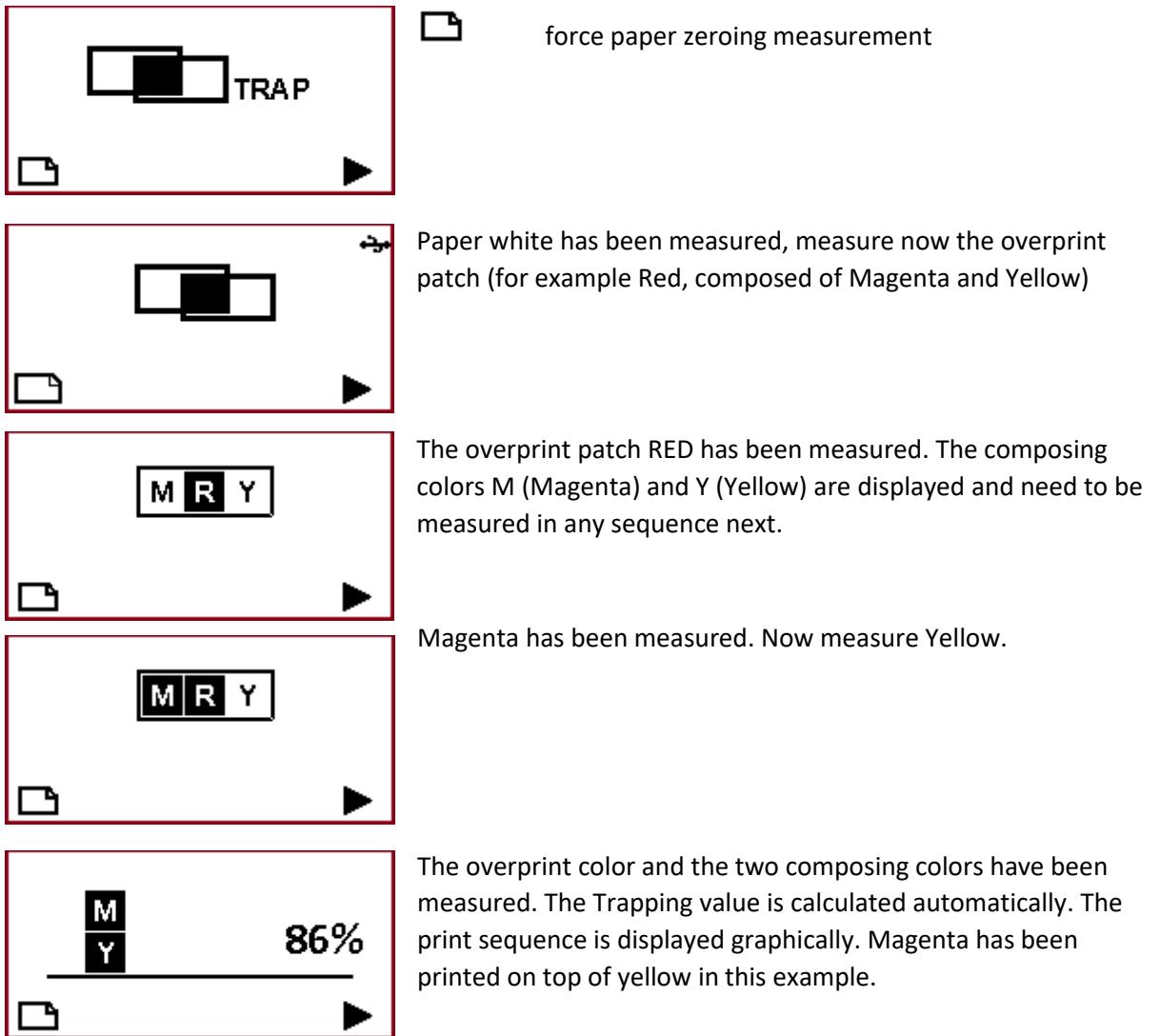

Warnings:

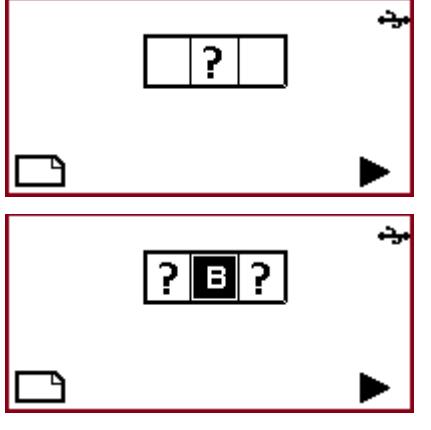

The device is expecting an overprint color measurement of red, green or blue color while a simple color has been measured. The composing colors can not be calculated. Measure an overprint color.

The overprint color Blue has been measured. A measurement of one of the composing colors CYAN or MAGENTA is expected. The Yellow has been measured instead. Measure CYAN or MAGENTA to proceed.

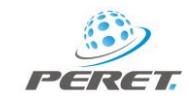

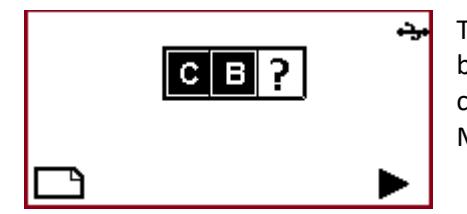

The overprint color Blue and the composing color Cyan have been measured. Instead of measuring the second composing color Magenta there has been measured Yellow. Measure Magenta to proceed.

Select next measurement mode

## <span id="page-16-0"></span>Opacity Mode

The opacity mode measures the opacity of a white or color ink film.

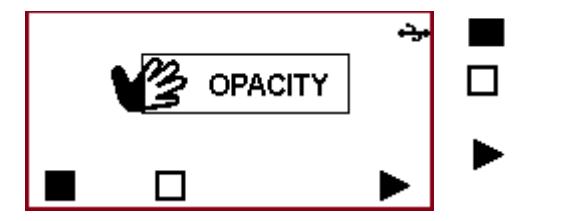

Measure 100% transparent reference Measure 100% opaque reference

Select mode

Measure 100% transparent reference (Black background) with key A depressed

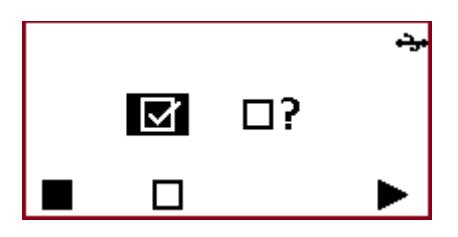

Measure 100% opaque reference (white film on white background) with key B depressed

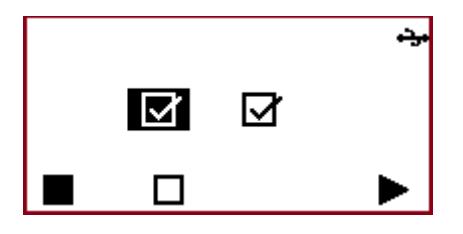

Finally measure up to 60 locations on the sample on black background. The current opacity is displayed. The average and the number of readings is displayed.

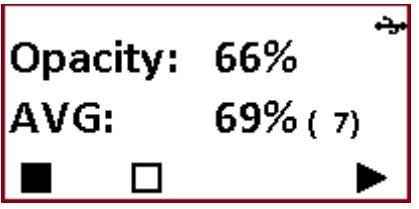

Measure the 100% opaque reference to restart the averaging process.

### <span id="page-16-1"></span>Color Mode

The color Mode can be configured to use Lab color space or LCh color space.

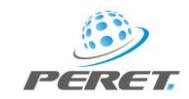

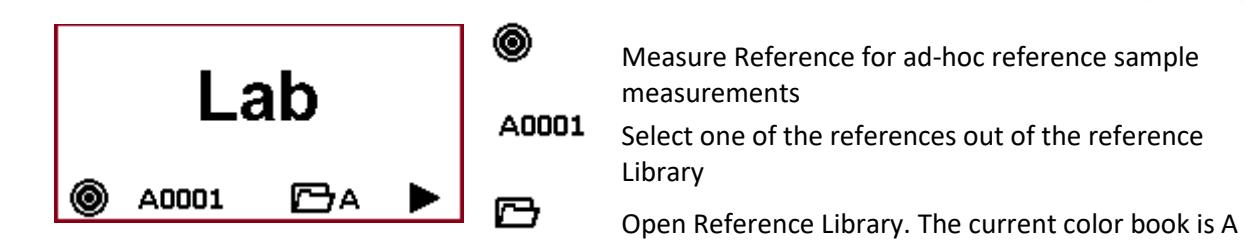

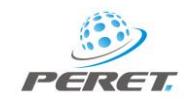

#### <span id="page-18-0"></span>Measure Ad-hoc Reference – measure Sample

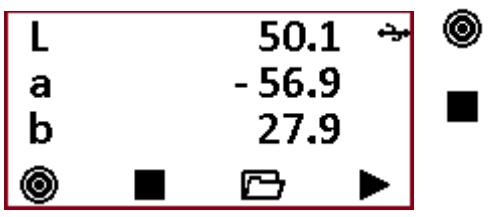

Measure the reference patch with key A depressed

ad-hoc reference is selected – click to select another reference from the reference library

Measure sample without any key depressed

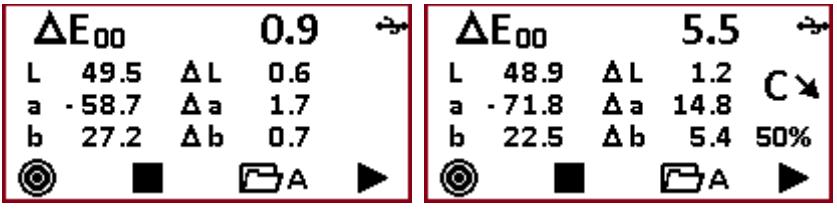

If the difference between reference and sample is significant and a correction in CMYK can be made, correction advice in terms of Color, Up/Down and percentage will be displayed.

Click Key-B to select the reference:

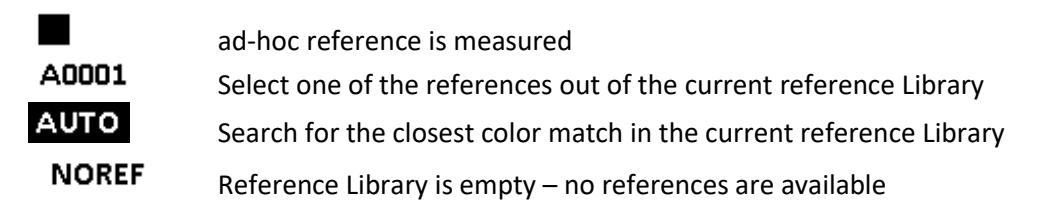

Example measurement:

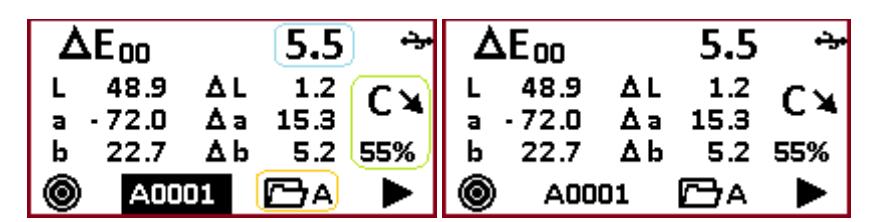

A0001 The reference color name is printed with white letters on black background If the closest color out of the current reference book is selected automatically.

A0001 The reference color name is printed with black letters on white background if the reference has been pre-selected by the operator.

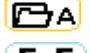

the current reference book is book 'A'.

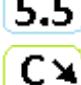

The **Delta E2000** between actual measurement and the detected reference is **5.1**

In order to get closer in case of 4-color process the **Cyan density needs to be decreased by 55% of its actual intensity**.

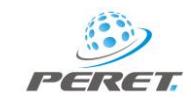

If a reference from the reference library is selected, the status LED in front of the graphical display will be green in case of 'in-tolerance' measurements. It will be red in case of 'out-of-tolerance' measurements.

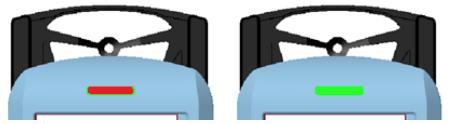

#### <span id="page-19-0"></span>The Color Reference Library

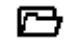

Open the Reference Library

The reference library can store up to 4 color books [A,B,C,D], with 8 color references each for a total of 32 reference colors. A reference color is defined by LAB values and CMYK densities. A tolerance in terms of delta E can be assigned..

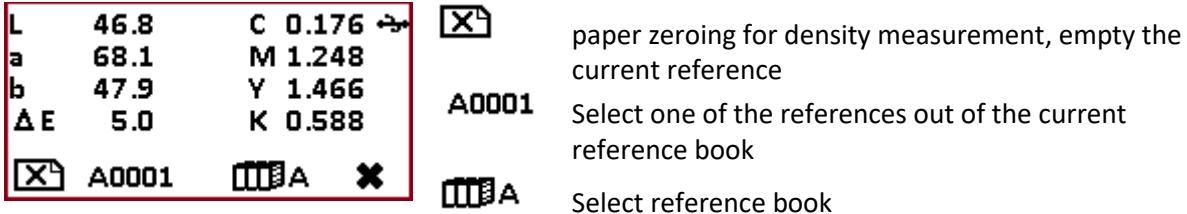

If a reference is not yet assigned the reference will displayed as REFERENCE EMPTY

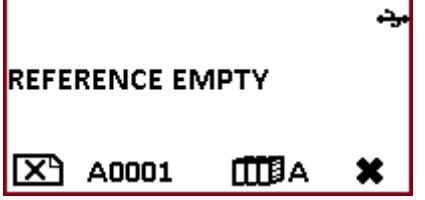

Measure a reference patch to assign reference number to the current reference.

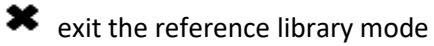

#### <span id="page-19-1"></span>Service the device

<span id="page-19-2"></span>*Invalid Measurement* 

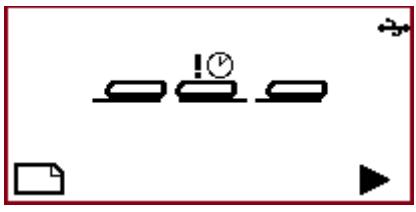

In order to execute a measurement, move the device quickly over the aperture in its front position. Hold the device in its front position until the measurement values are displayed.

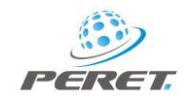

#### <span id="page-20-0"></span>*USB Interface*

The PRESTO DX is equipped with an USB Interface. You can connect the USB via USB cable to your PC. In order to start the communication a key press on the device is required. The established USB connection will be displayed by the USB Icon  $\rightarrow$  in the right top corner of the Device Display.

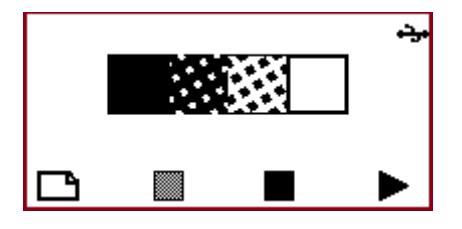

#### <span id="page-20-1"></span>*Battery Power*

During the measurement process the current battery power is monitored. If the level of the battery power goes below a threshold, then the operator will be advised by a semi empty battery icon $\blacksquare$  in the device display.

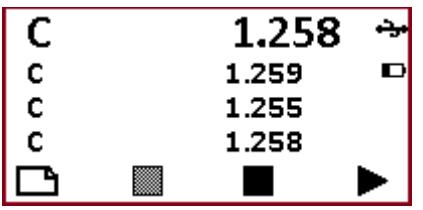

You can continue to take measurements but you should consider to replace the batteries as soon as possible. If the battery power level goes very low, the empty battery icon uill arise. Replace the batteries immediately as repeatable measurements cannot be guaranteed any more.

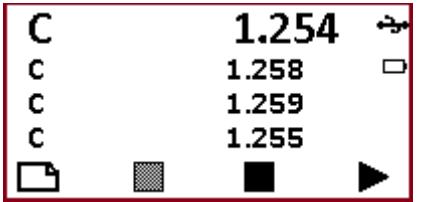

Open the battery cover and replace batteries with 4 AA (LR6) 1.5V alkaline batteries.

**CAUTION: make sure the polarity of the batteries is correct!**

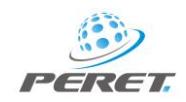

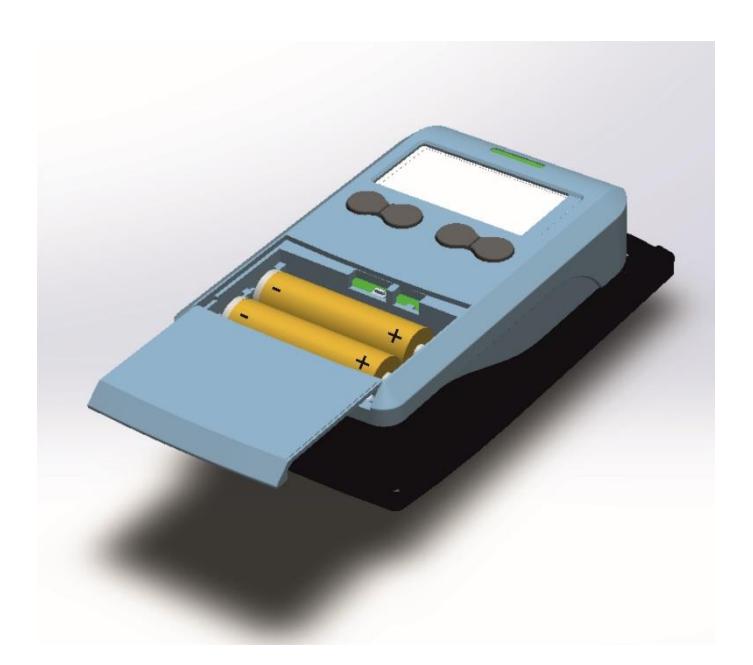